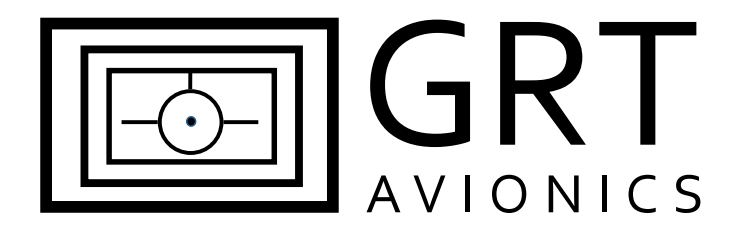

# **Trig TT21/TT22 Transponder– Remote Mount for HXr**

# **Equipment Supplement**

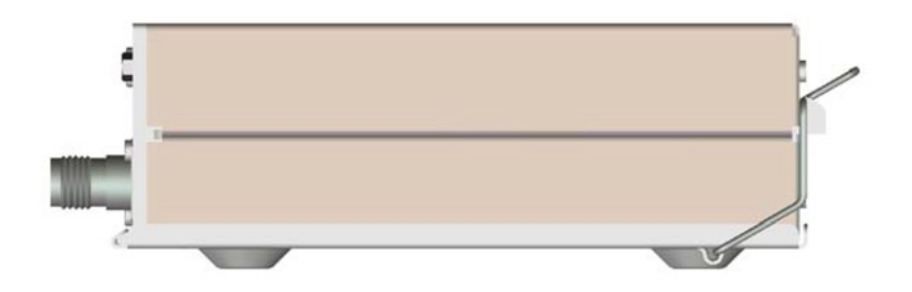

Revision A 1-Dec-2012

# **Table of Contents**

### **Section 1: Introduction**

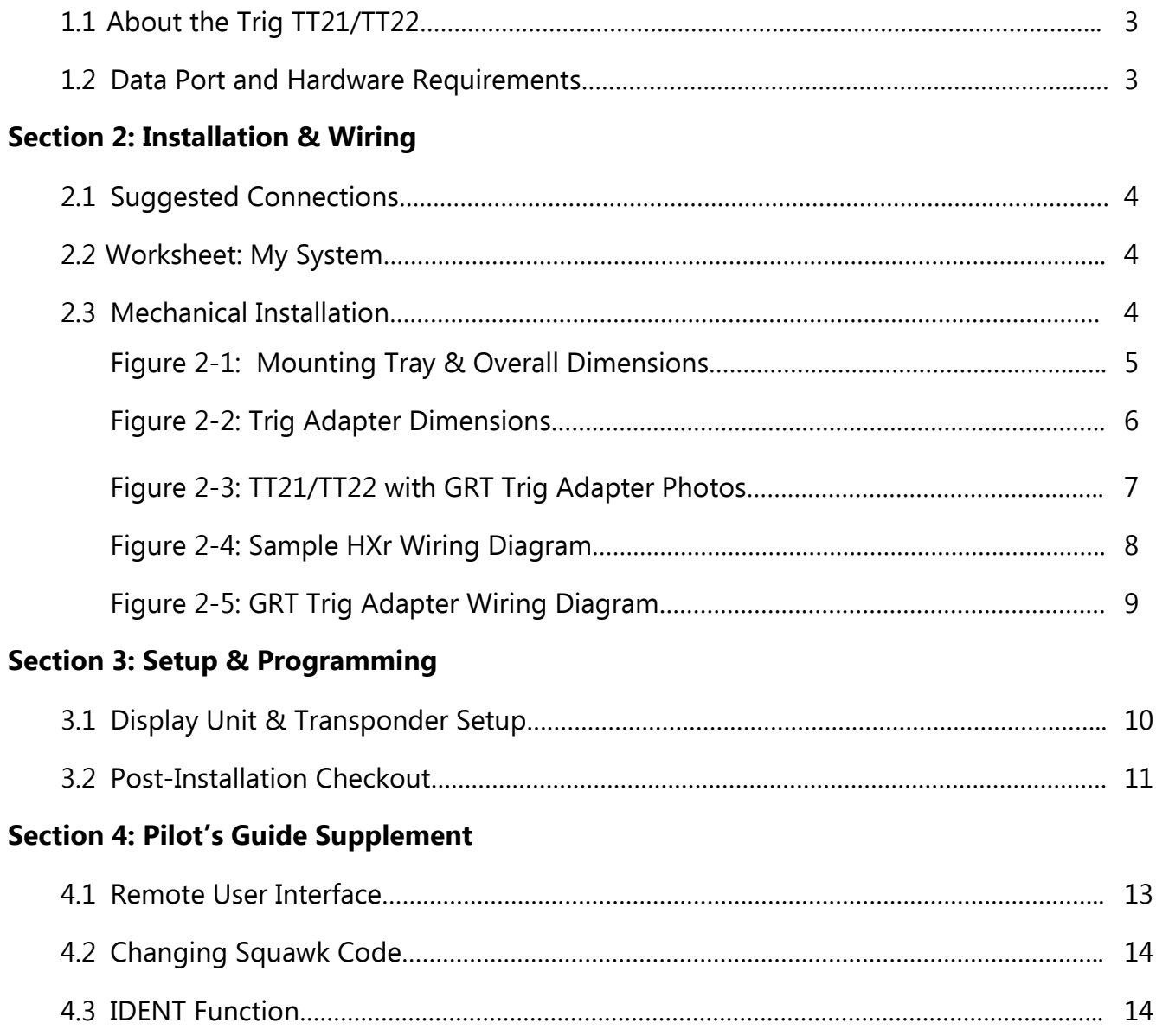

# **Section 1: Introduction**

## **1.1 About the Trig TT21/TT22**

The Trig TT21 and TT22 transponder is uniquely useful to HXr users because it is able interface with the EFIS remotely, eliminating the need for a separate control head on the instrument panel. This supplement is designed to help you connect the transponder to the HXr display unit and program it to allow optimal performance of both units.

Download the current installation manual appropriate for your model of transponder from the Trig website and follow all instructions thoroughly. This supplement does not cover items such as antenna installation and power requirements for the transponder.

The interface between this transponder and the HXr allows for:

- Remote mounting, saving space on the panel and providing a clean, integrated design
- Certified Mode S with 1090-ES/ADS-B Out Support
- Available as Class 1, 250-watt output (TT22) or Class 2, 130-watt output (TT21)

### **1.2 Data Port and Hardware Requirements**

#### **Adapter Module**

The Trig transponder requires an adapter module to interface remotely with the HXr. The Single Control adapter allows one display unit to interface with the transponder. The Dual Control adapter allows two display units to interface with it. (Controlling functions for the transponder do not travel across the Inter-Display Link.) Contact GRT Avionics to order the adapter. The part numbers are:

TRIG-ADPT-SC GRT Trig Adapter, Single Control TRIG-ADPT-DC GRT Trig Adapter, Dual Control

#### **Required Data Ports**

Suggested serial ports coincide with HXr Interconnect Diagram WD-1010-01, Figure 2-4.

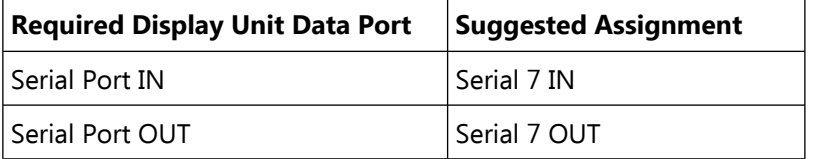

#### **Encoder Information**

The Trig transponder has an altitude encoder built into the control head. Because this installation does not use the Trig control head, you will use the altitude encoding function of the HXr system.

## **Section 2: Installation & Wiring**

### **2.1 Suggested Connections**

For more information on Display Unit pins and connectors, see Pinout Diagrams in the Appendix of the HXr Installation Manual. See Figures 2-4 and 2-5 of this supplement for transponder and adapter wiring diagrams.

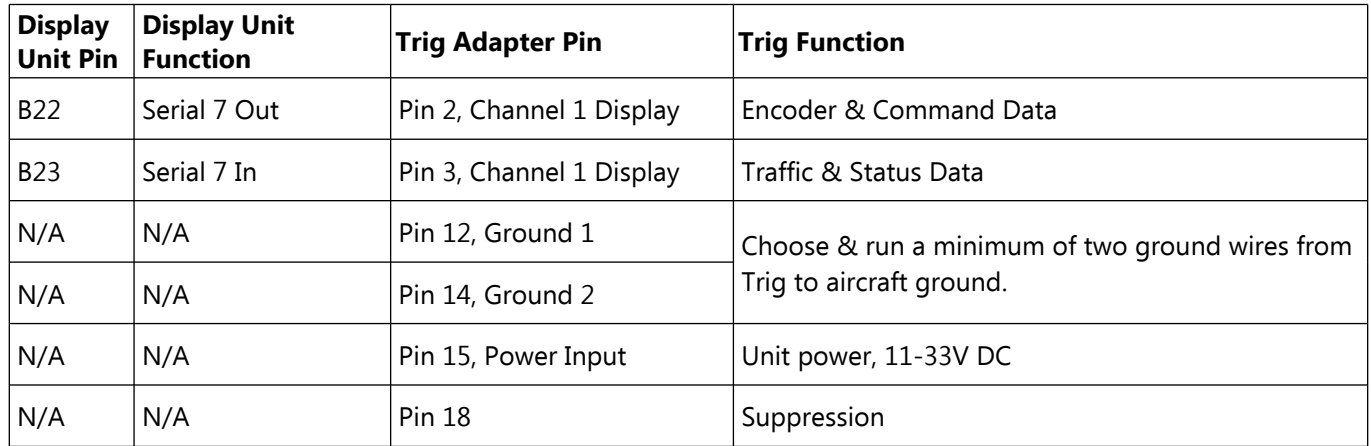

#### **"Own-Ship" Traffic Suppression**

Pin 18 on the Trig adapter will prevent the transponder from transmitting while the onboard ADS-B receiver is receiving. This prevents the "shadow" of your own aircraft from popping up in the Traffic Warning screen on the EFIS. Not all ADS-B receivers support Suppression; see the wiring details of your ADS-B receiver for more information.

### **2.2 Worksheet: My System**

You may use this form to make a record of your own serial port & wiring choices.

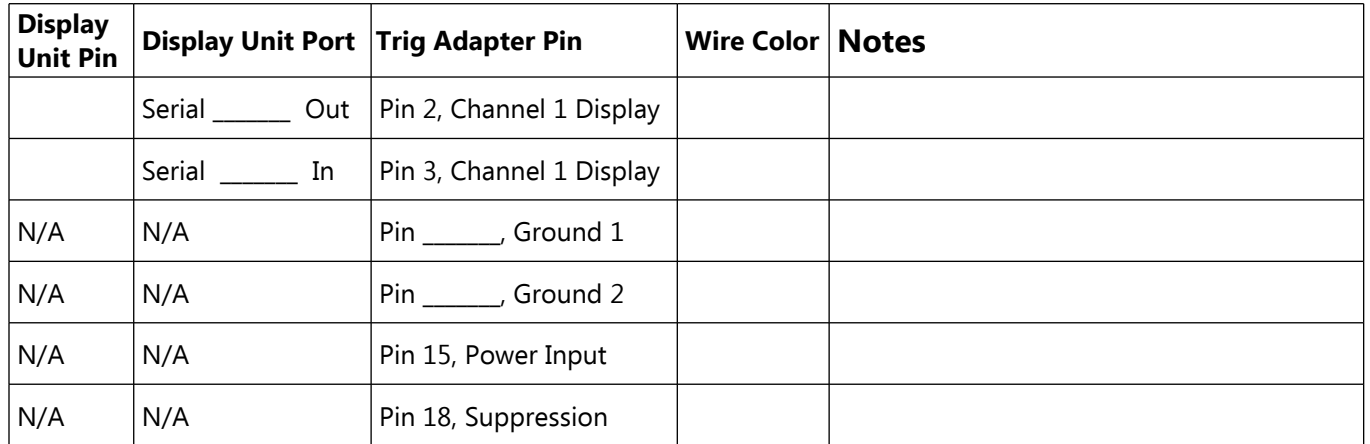

### **2.3 Mechanical Installation**

Keep the Trig at least 2 feet away from the aircraft magnetometer; otherwise, it may be mounted anywhere that is convenient and complies with instructions in the Trig installation manual.

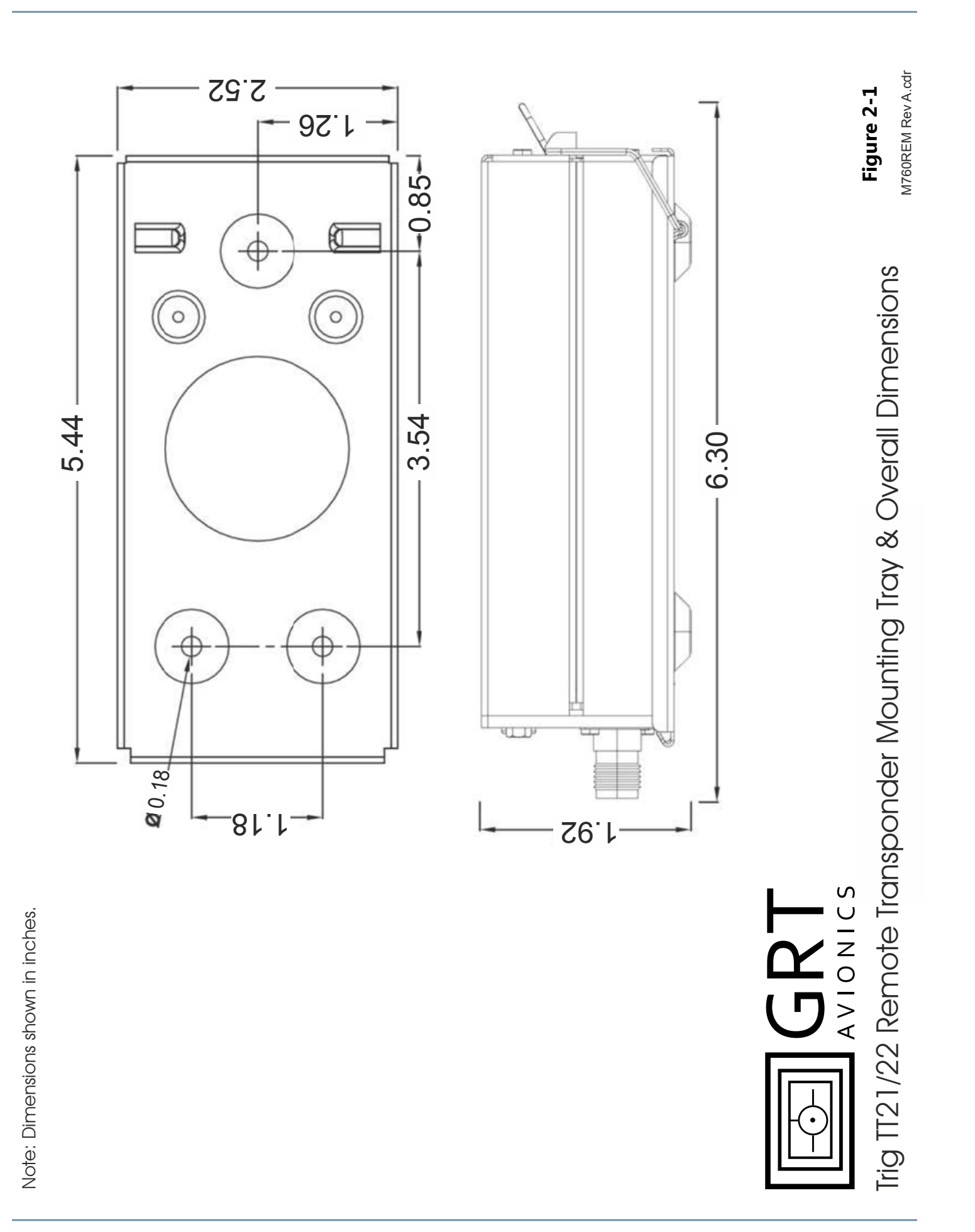

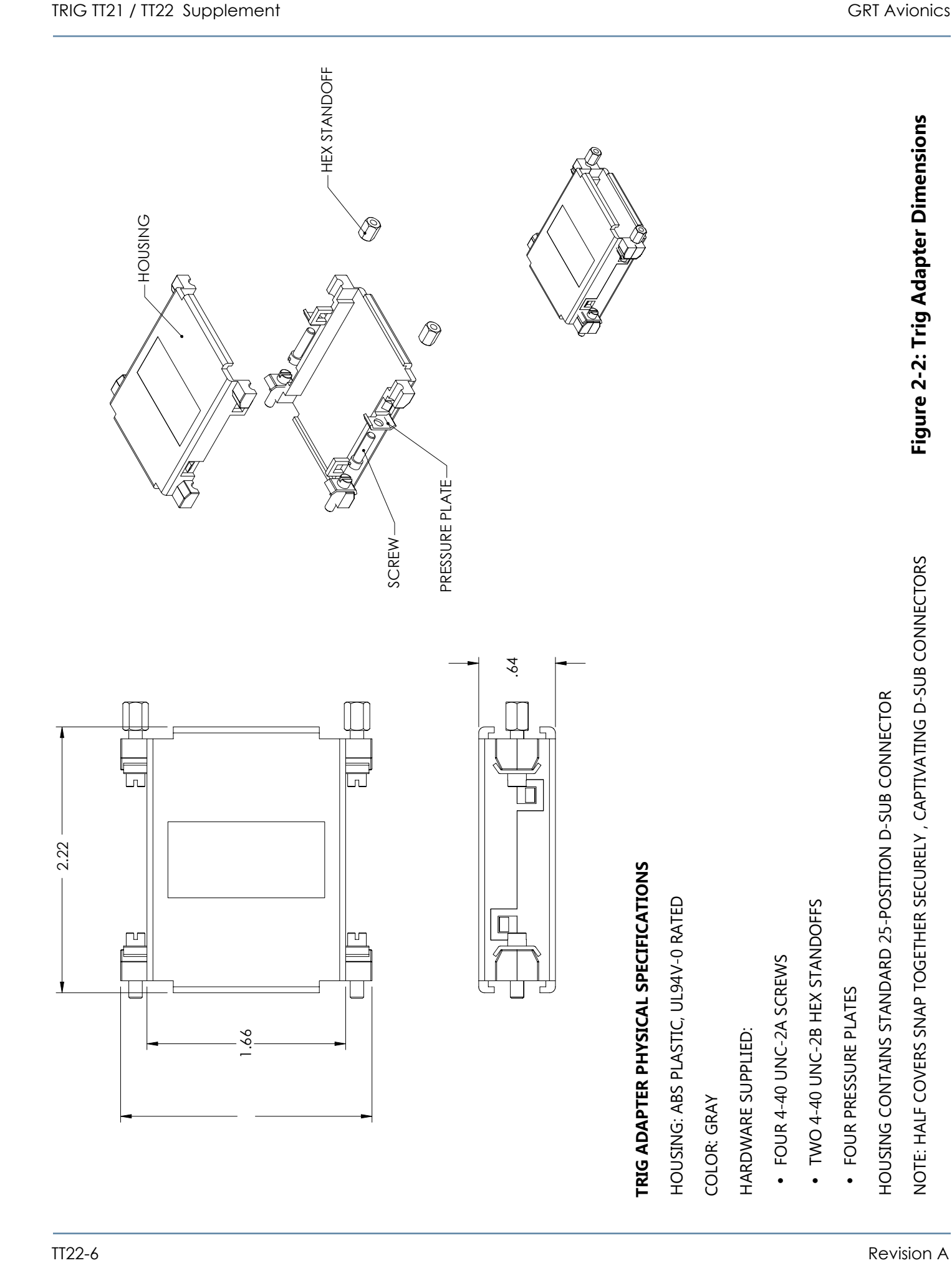

FOUR PRESSURE PLATES

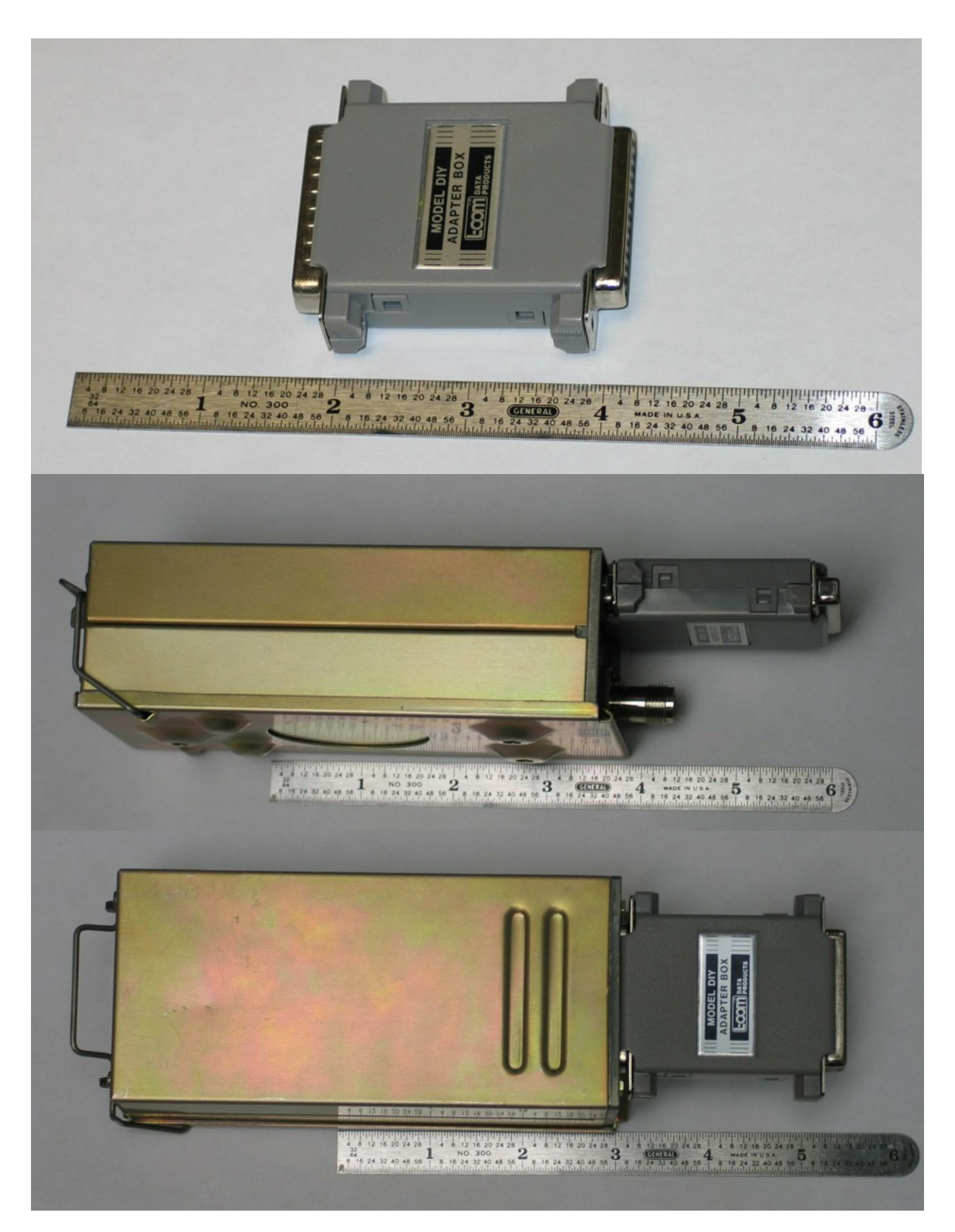

**Figure 2-3: Trig TT21/22 with GRT Trig Adapter (not to scale)**

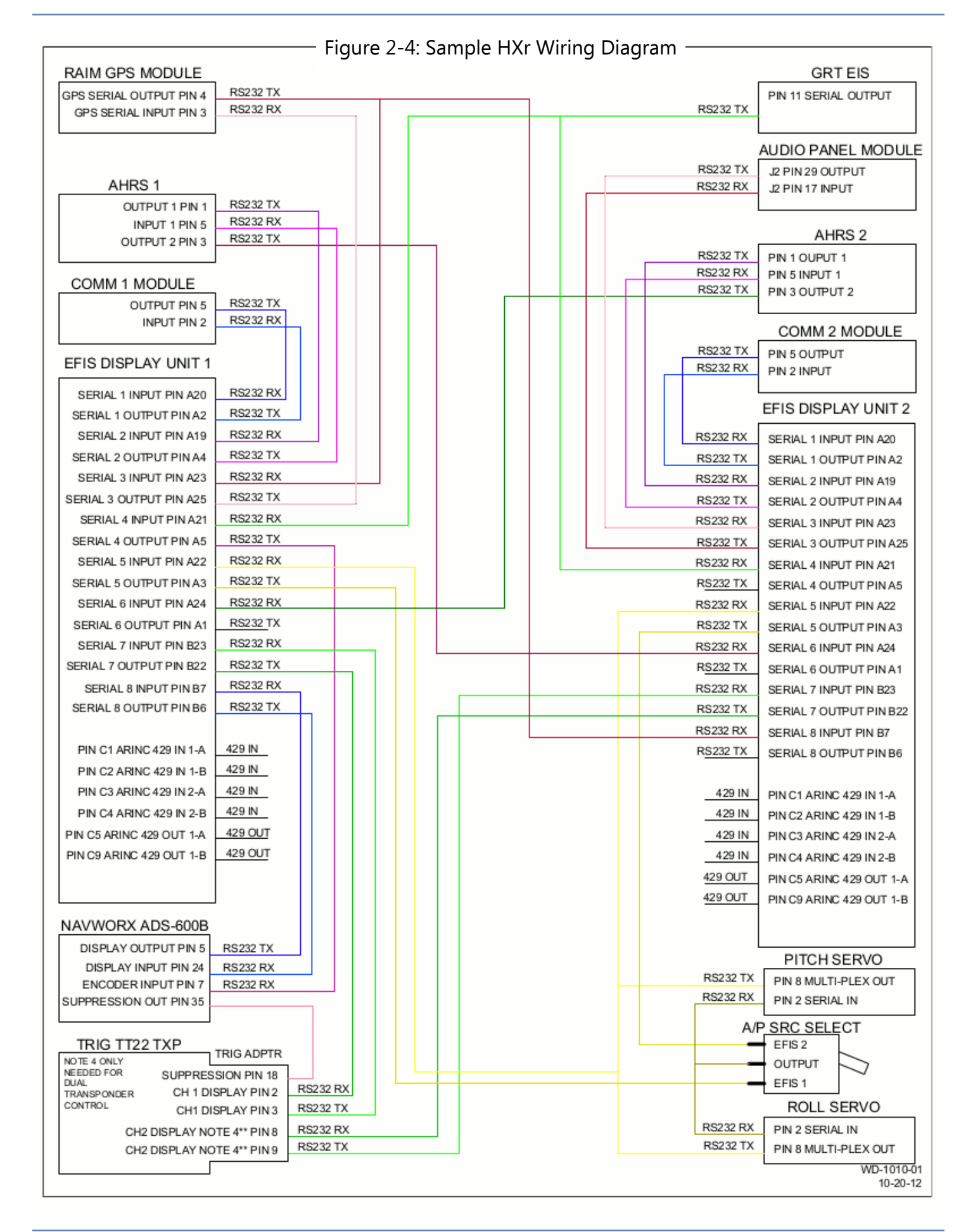

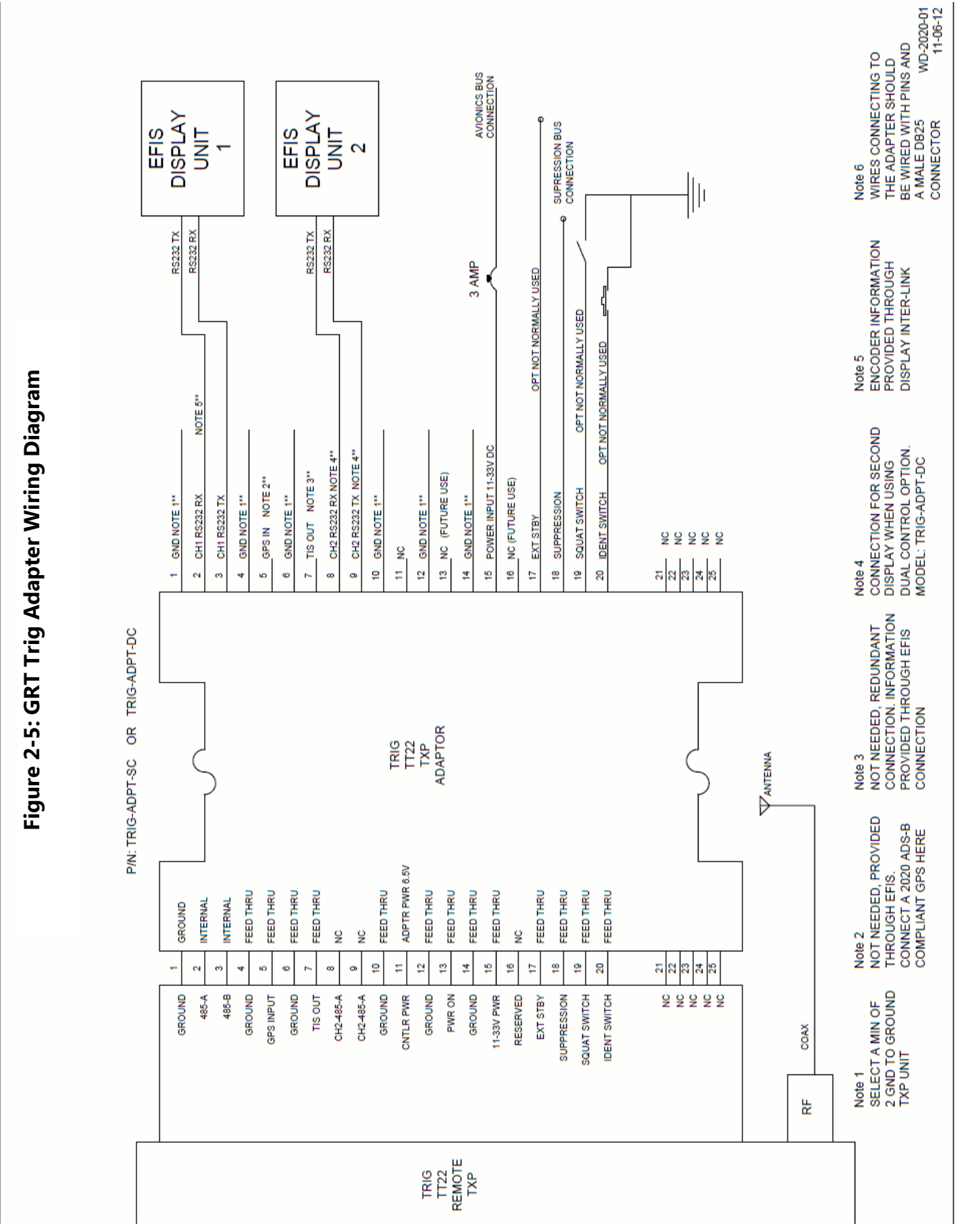

## **Section 3: Setup & Programming**

### **3.1 Display Unit & Transponder Setup**

- 1. After the display unit and transponder are installed and wired, use the following procedure to program the display unit to communicate with the Trig. Note that in the system, the term "TT22" refers to both the TT22 and TT21 transponder units.
- 2. From the home screen, press the MORE soft key, then the SET MENU soft key. Turn the lower right knob to place the cursor bar over General Setup, then press the knob to select it and go to the General Setup menu.
- 3. Turn the lower right knob to highlight the Settings of the serial port that you wired to the transponder. Enter the Values shown below.

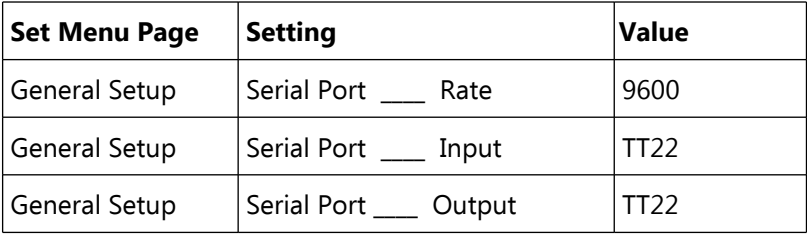

4. When you choose "TT22" as the value for Input or Output of a serial port, the label "TT22" will appear at the top of the General Setup screen. Highlight this and press the knob to activate the TT22 Setup Menu. A long list of Settings and data counters will appear. Enter the Values as shown below to program the transponder.

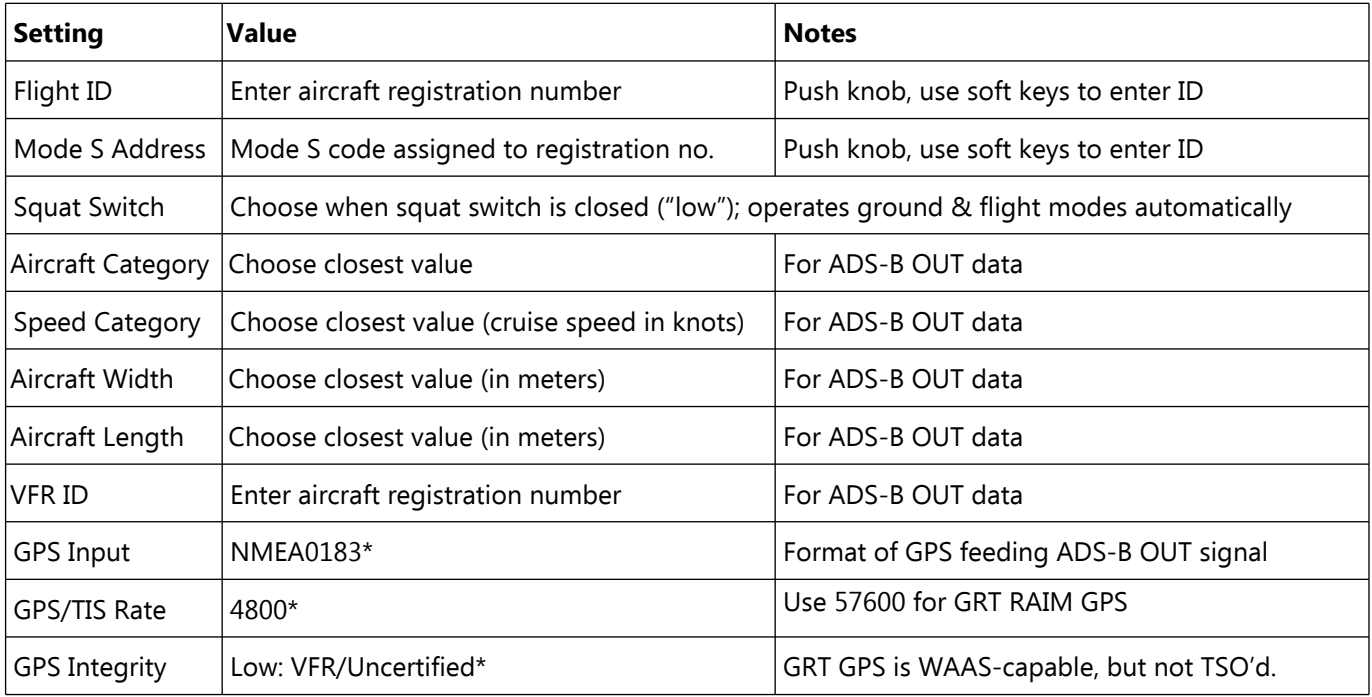

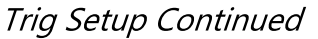

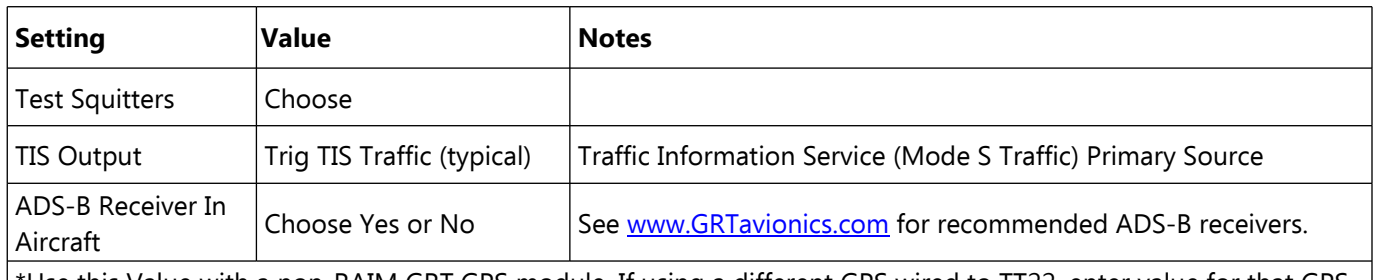

\*Use this Value with a non-RAIM GRT GPS module. If using a different GPS wired to TT22, enter value for that GPS. (For example, NexNav Mini complies with TSO-C145c and "2020 ADS-B Out" rule. )

## **3.2 Post-Installation Checkout**

#### **Verify Device Communications**

On the top and bottom of the TT22 setup menu, there are several communication counters that make it easy to see if data is crossing between the transponder and EFIS. Check that data is flowing between the display unit, adapter, TT22, and GPS.

At the bottom of the TT22 setup menu, the transponder's Mode and Last Reply Count are visible for in-flight troubleshooting. The Transponder Versions and Adapter Software Version fields display the version of the software in both the transponder and adapter.

#### **Update Adapter Software**

Software comes pre-installed in the Trig Adapter. Like the Display Unit and AHRS, periodic updates of this software may be necessary. Load software to the adapter in the same way that you update software on the Display Unit. If new software is available, it will be available for free download from GRTavionics.com, on the Support/Software page. To update software:

- 1. Click the link and save the new software file(s) onto the root directory of a USB memory stick. (NOTE: "Root directory" means the file is not inside a file folder on the thumb drive, but visible as soon as you open the thumb drive on your computer. The EFIS does not look inside folders to find files that it needs, but picks them off the main directory file list.) Do not rename the files when you save them.
- 2. With the display unit powered OFF, plug the memory stick into a USB port in the display unit that the TT22 is wired to.
- 3. Turn ON the display unit and access the Set Menu page, followed by the TT22 setup menu.
- 4. Select Load Adapter Software and press the knob. Answer YES, you are sure. The software will load onto the Trig adapter automatically from there. The system will reboot itself after loading the new software.
- 5. Once the system reboots, you may remove the USB memory stick from the display unit.

## **Transponder Testing & Certification**

Consult the Trig TT21/TT22 installation manual for testing information. The transponder installation must be certified before use in flight.

# **Section 4: Pilot's Guide Supplement**

### **4.1 Remote User Interface**

The TT22 remote transponder is controlled in flight through the HXr Display Unit interface. Figure 4-1 shows the HXr screen with the Transponder controls activated.

#### **To activate the Transponder Control Panel:**

- 1. Press the topmost softkey on the right side of the bezel to move the green cursor box inside the Avionics Inset in the upper right corner of the screen. Press repeatedly until the XPDR window is highlighted. This brings up the three softkey labels along the vertical control panel: 1200, CODE, and IDENT.
- 2. Press the upper knob, labeled "CODE," to activate the squawk code digit softkeys along the horizontal control panel at the bottom of the screen and a small window that displays the new code as it is entered.

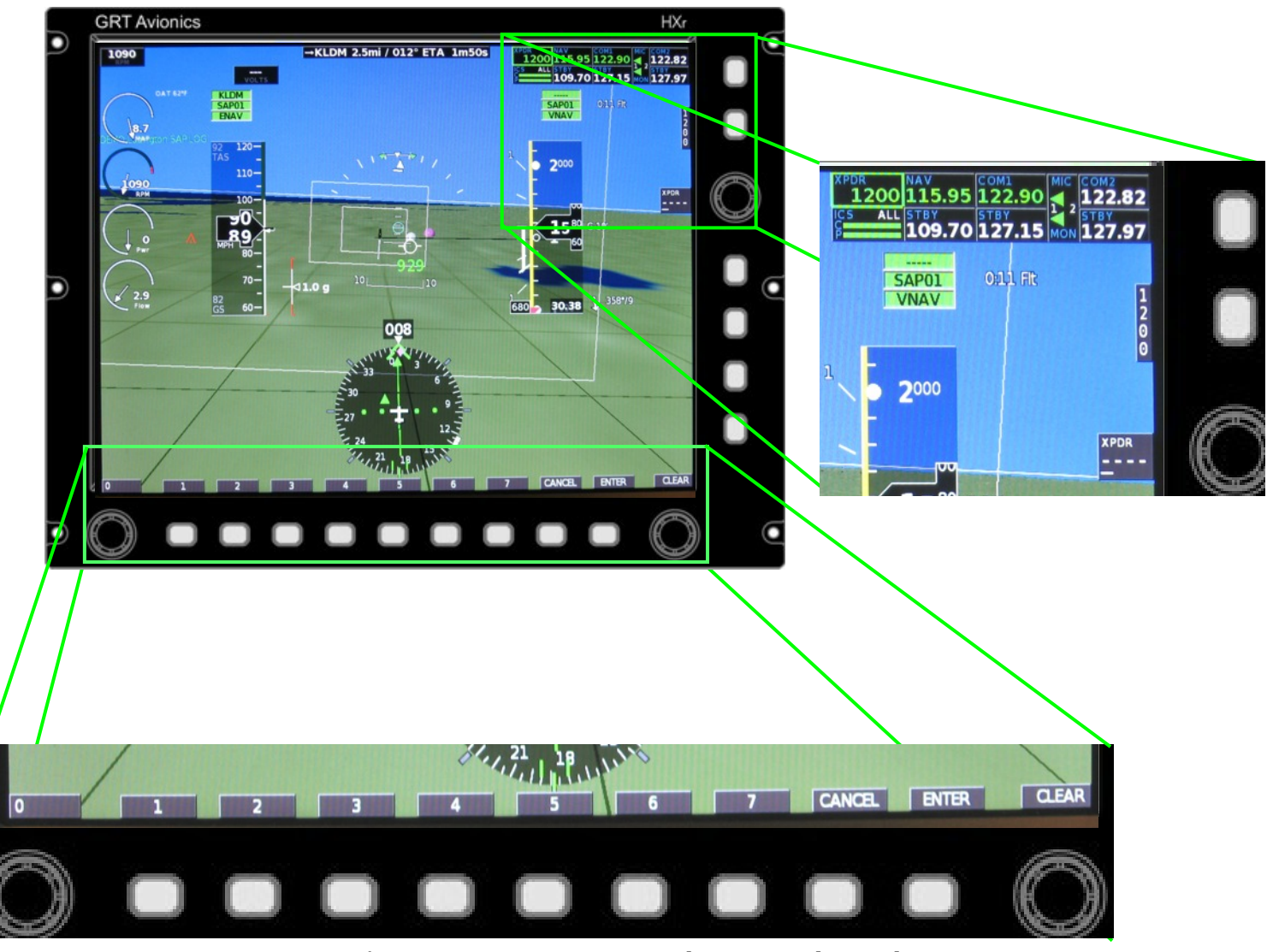

**Figure 4-1: HXr Transponder Control Panel**

### **4.2 Change Squawk Code**

The HXr defaults to the U.S. VFR squawk code of 1200. To change it:

- 1. Activate Transponder Control Panel as described in 4.1.
- 2. Press Upper Knob once to activate the squawk code digit softkey labels along the bottom of the screen and the small Code Entry window next to the knob.
- 3. Enter new squawk code using the softkeys. The digits appear inside the small Code Entry window next to the Upper Knob as you enter them. Then:
	- a. To activate the new code, press ENTER softkey or Upper Knob.
	- b. To restart code entry after an error, press the Right Knob to CLEAR.
	- c. To cancel code entry, press CANCEL softkey.
- 4. To quickly change from a discreet squawk code to back to VFR, press the 1200 softkey when the Transponder controls are active.

#### **4.3 IDENT Function**

- 1. Activate Transponder Control Panel as described in 4.1 if it is not already active.
- 2. Press IDENT softkey on the Horizontal control panel.